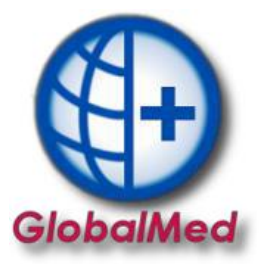

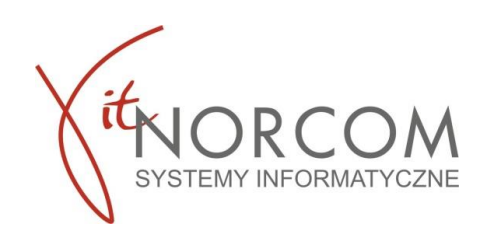

## **GlobalMed – generowanie pliku licencji**

1. Konfiguracje programu GlobalMed należy rozpocząć od uruchomienia programu jako administrator.

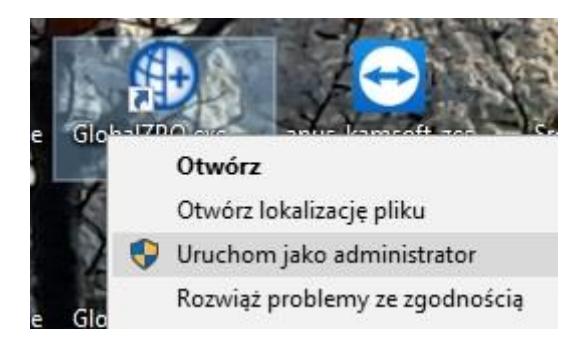

a. Przy pierwszym uruchomieniu program jest w wersji demo. Należy wejść w zakładkę Administrator-> Dane świadczeniodawcy Uzupełnić wszystkie wymagane dane- oznaczone na żółto

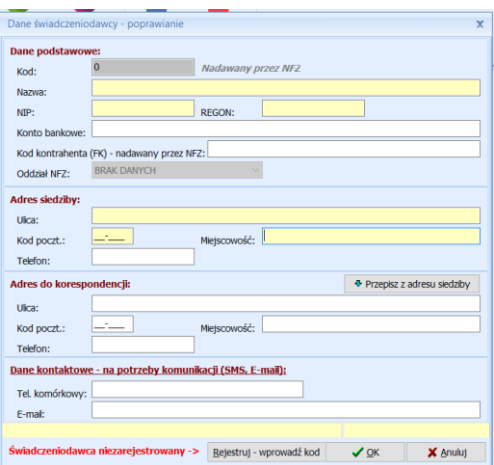

Zapisać wprowadzone dane i zrestartować aplikacje, ponownie uruchomiając jako administrator.

b. Ponownie w zakładce Administrator-> Dane świadczeniodawcy i zarejestrować kod świadczeniodawcy

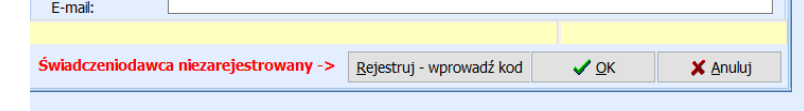

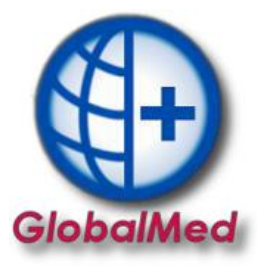

 $\sim$ 

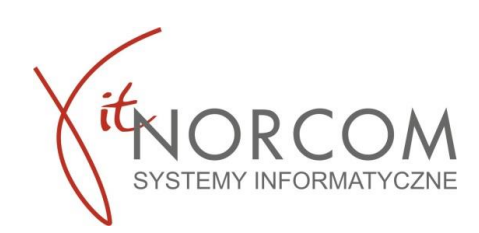

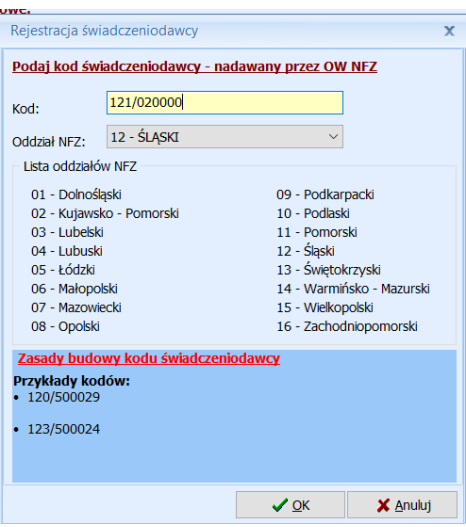

**WAŻNE!!!** Oddziały NFZ mają różnie budowy kodu świadczeniodawcy. Przed zatwierdzeniem należy zwrócić uwagę czy został on wpisany w odpowiednim formacie.

Kod świadczeniodawcy można zweryfikować na stronie portalu NFZ)

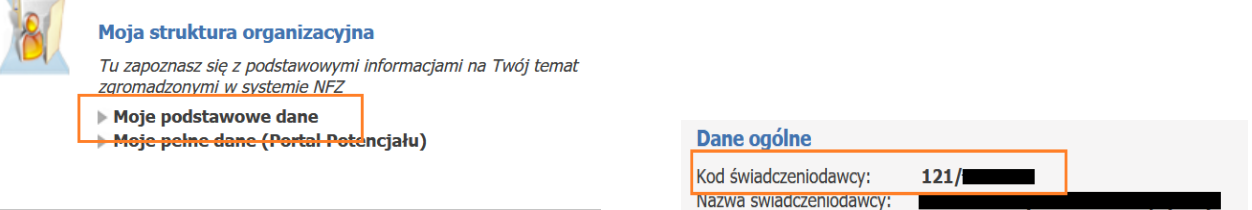

c. Po zarejestrowaniu świadczeniodawcy należy wygenerować plik rejestracyjny. W tym celu należy przejść do zakładki Administrator-> Generuj plik rejestracyjny

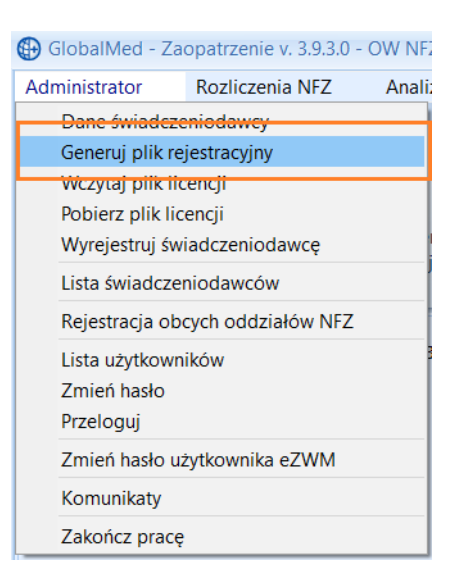

1.4 Zapisany plik licencyjny przesyłać wraz formularzem zamówienia na [global@norcom.pl.](mailto:global@norcom.pl)